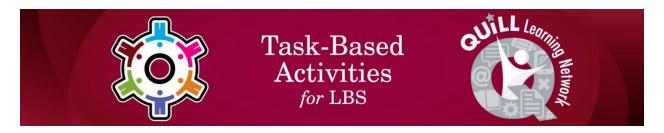

## Task Title: Navigate a Job Board website to find information

OALCF Cover Sheet - Learner Copy

| Learner Name:              |  |
|----------------------------|--|
| Date Started (m/d/yyyy):   |  |
| Date Completed (m/d/yyyy): |  |

**Task Description:** The learner will navigate the Job Board on the <a href="https://employmentbghs.ca/connect2jobs/">https://employmentbghs.ca/connect2jobs/</a> website to find information related to a job search.

**Competency:** A: Find and Use Information

B: Communicate Ideas and Information

D. Use Digital Technology

**Task Groups:** A1: Read continuous text

A2: Interpret documents B2: Write continuous text

D2: Perform well-defined, multi-step digital tasks

## **Level Indicators:**

- A1.1: Read brief texts to locate specific details
- A2.1: Interpret very simple documents to locate specific details
- A2.2: Interpret simple documents to locate and connect information
- B2.1: Write brief texts to convey simple ideas and factual information
- D.2 : Perform well-defined, multi-step digital tasks

**Performance Descriptors:** See chart on last pages

## **Materials Required:**

Pen and Paper and/or Digital Device

Task Title: Navigate a Job Board website\_E\_A1.1\_A2.1\_A2.2\_B2.1\_D.2

## Learner Information

In this task, you will follow instructions to navigate the Job Board on the Connect2Jobs website and find information related to a job search.

| Work Sheet                                                                                                    |
|----------------------------------------------------------------------------------------------------|
| <b>Task 1:</b> Open up the web browser on the computer. Type in or copy and paste this address: <a href="https://employmentbghs.ca/connect2jobs/">https://employmentbghs.ca/connect2jobs/</a> . What is the name of the planning board that partners on this website? |
| Answer:                                                                                                    |
|                                                                                                    |
|                                                                                                    |
|                                                                                                    |
| <b>Task 2:</b> Find the "Job Board" link in the middle of the screen and click on "Learn More". What do you see on this page?                                                                                                    |
| Answer:                                                                                                    |
|                                                                                                    |
|                                                                                                    |
|                                                                                                    |
| <b>Task 3:</b> Look above the list of job postings. How many total jobs were posted today?                                                                                                    |
| Answer:                                                                                                    |

Task Title: Navigate a Job Board website\_E\_A1.1\_A2.1\_A2.2\_B2.1\_D.2

Task 4: Find the search field on the left side of the page. Look under it to see 9 ways you can narrow down or sort/filter your search results. List them below.

Answer:

Task 5: Click the small triangle next to the words "All Job Types". Write down the options you see in the drop-down menu for narrowing your search.

Answer: